## How to Sign Up to Mastodon on Android

1. In the Google Play store, download the Mastodon App- The icon should look like this:

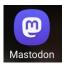

2. Once downloaded, open the App. You'll get a screen like this:

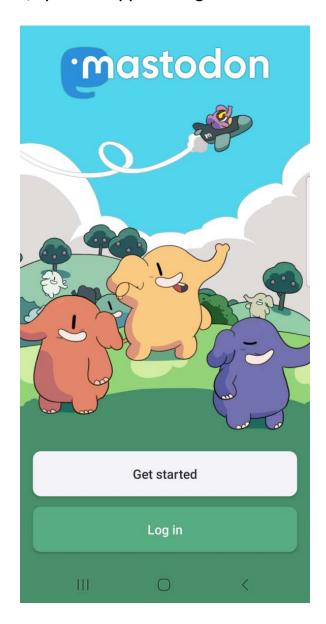

3. Click Log in. You'll get a screen like this:

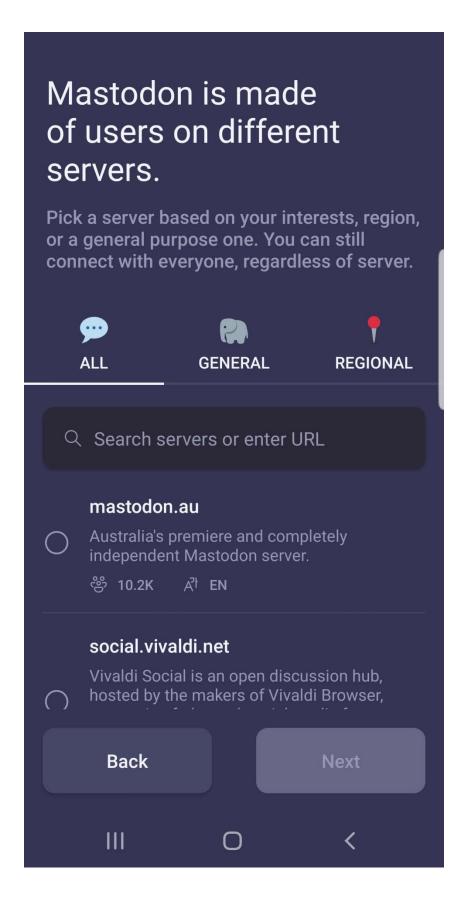

4. In the "Search servers or enter URL" box, type "mastodon.thirring.org" (no quotes)

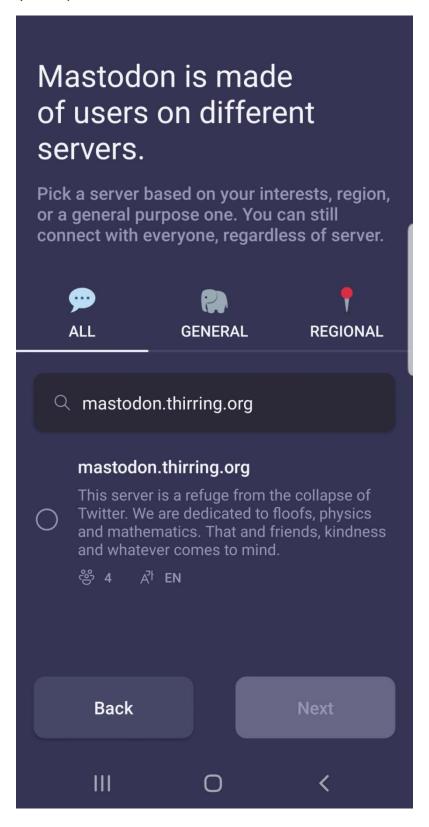

5. Click the circle to the left of "mastodon.thirring.org". The "Next" button at the bottom will lighten up. Click "Next". You will be taken to the login screen.

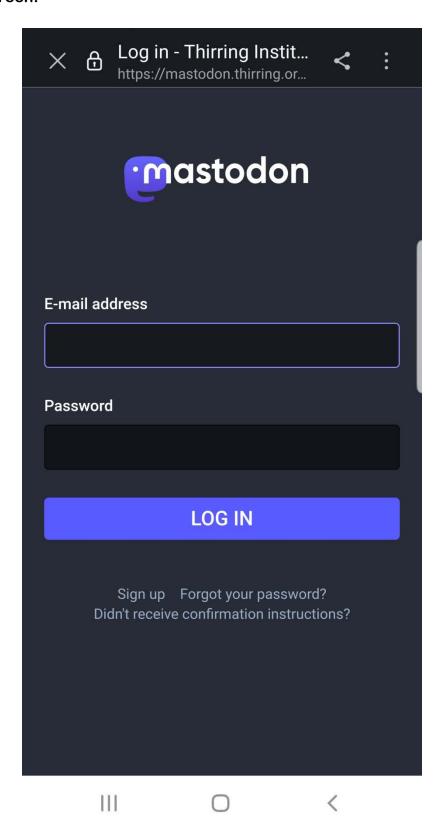

6. Click on the small words "Sign Up" <u>below</u> LOG IN). This will take you to a screen with the server rules. These are standard rules for social media. Click ACCEPT.

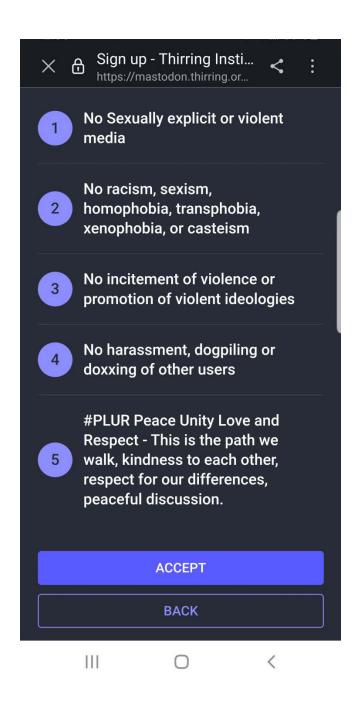

- 7. Enter a display name, username, e-mail address and password. Click "I have read and agree to the privacy policy" at the bottom, then click "SIGN UP".
  - Display name is like the name people know you by on Twitter (like Satori, or A\_Daily\_Violet).
  - Username is like the @name in Twitter (like @Satori232323). Type in your user name. For example, if you want your Username to be Cenobyte99, just type Cenobyte99. (No need to put the @ in. Mastodon adds it later.)
  - Make sure CAPS LOCK is not on.
  - Be slow and careful and write it down if you have to!
  - Try to use a similar Display name and Username to the one you have on Twitter so your friends can find you.

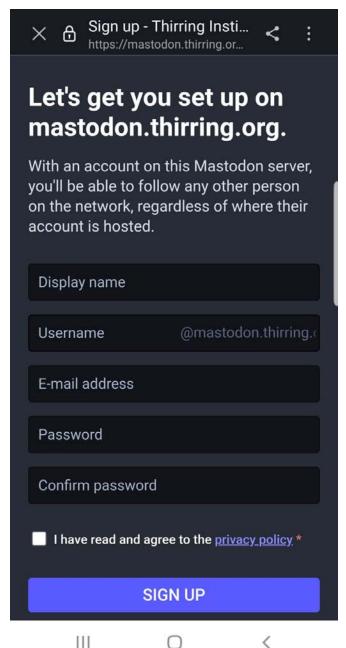

- 8. You will be sent a confirmation e-mail. Go to your email. In the email, click "Verify E-mail address".
- 9. This will take you to a web page where you can log in. Log in. (it might log you in automatically). After logged in, and verified, you can close or leave the screen.
- 10. Find the app on your phone and click to open.
- 11. Follow steps 1-5 on this guide again until you come to the LOG IN screen.
- 12. Log in using your email and password.
- 13. You will get a screen looking like this:

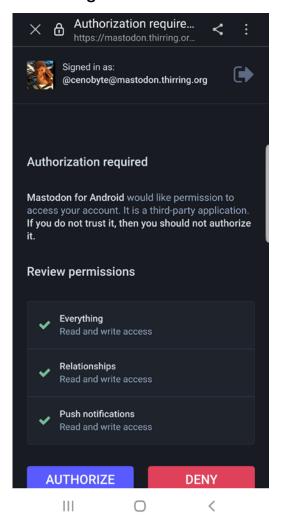

14. Click "AUTHORIZE". This will complete the logon process. You're done!